Національний авіаційний університет

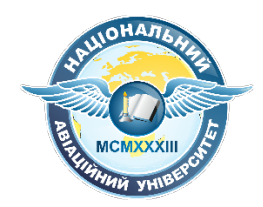

## **Вхід в корпоративний акаунт і застосунок Google Classroom**

Київ 2022

НАУ реалізовує новий підхід до дистанційного навчання за допомогою застосунків Google.

Всім студентам та викладачам створюються корпоративні акаунти у відповідних піддоменах (stud.nau.edu.ua та npp.nau.edu.ua відповідно).

#### **Вхід в корпоративний акаунт**

## **1. Якщо у вас відсутній особистий акаунт в системі Google**

1.1 Відкрийте сайт google.com та у верхньому правому кутку натисніть кнопку "Увійти"

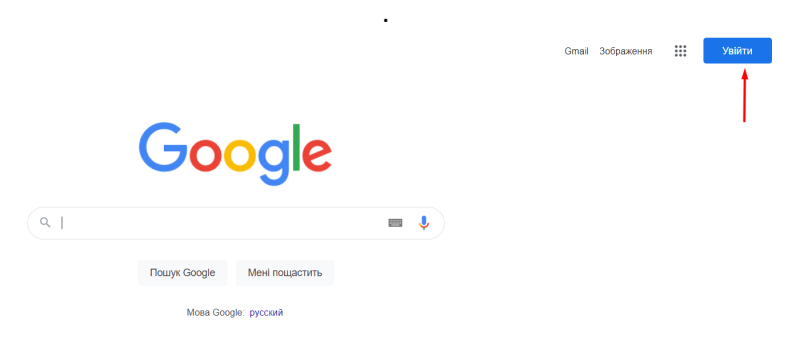

1.2 У відкритій вкладці впишіть логін, наданий вам відповідальною особою, та натисніть "Далі"

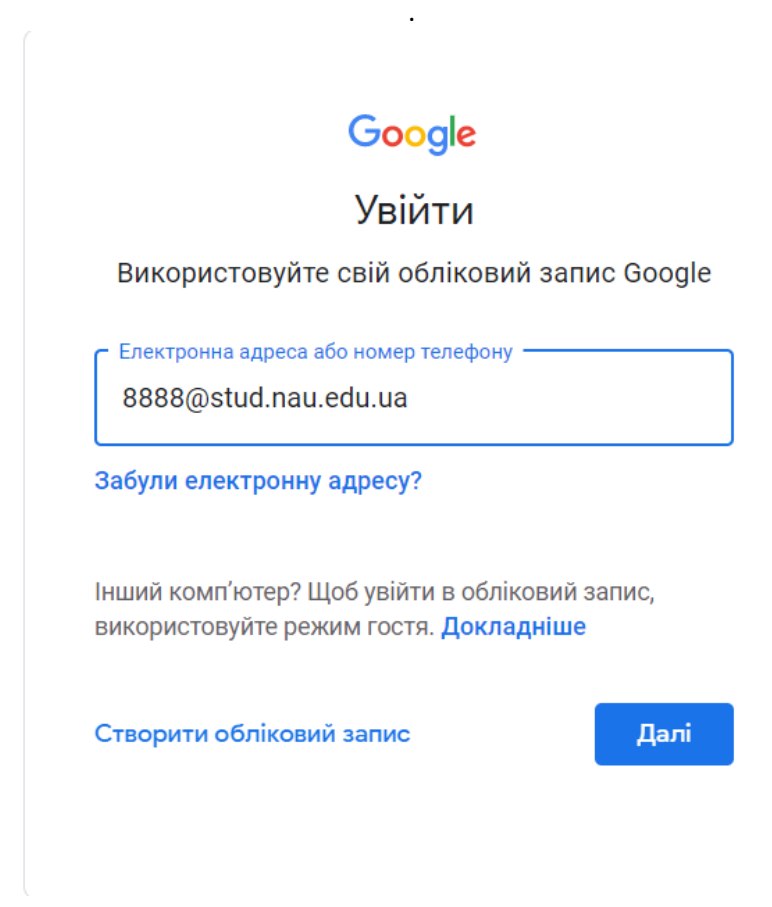

1.3 В наступному вікні введіть пароль. Для першого входу за замовчуванням стоїть пароль 12345678. Піся авторизації система дасть запит на зміну паролю.

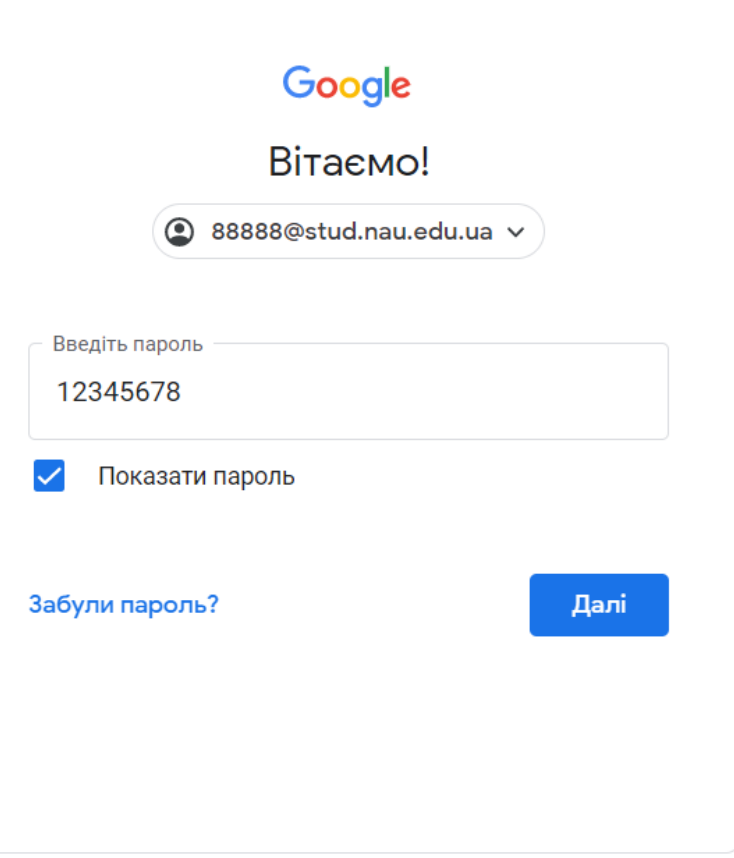

1.4 В наступній вкладці ще раз введіть стандартний пароль 12345678 в першому рядку та капчу в другому. Натисніть далі.

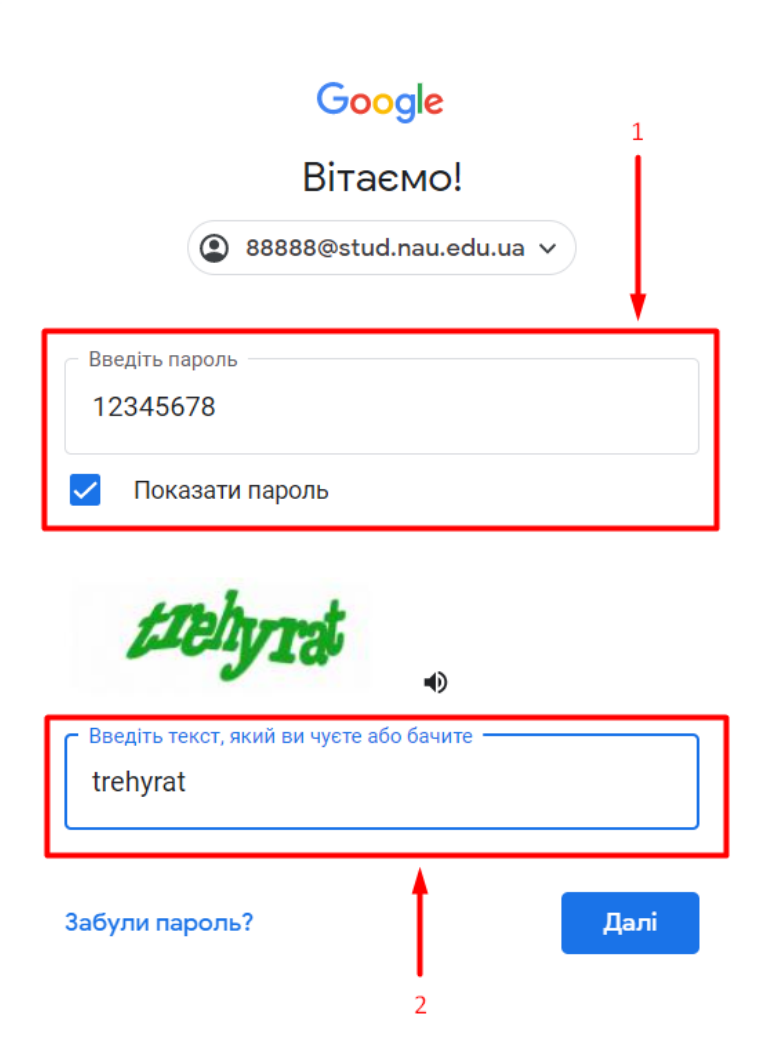

1.5 Після цього вам відкриється вікно з інформацією, щодо Умов використання. Ознайомтесь з ними та натисніть "Погодитись".

1.6 Наступним кроком система попросить вас змінити пароль на новий, який ви будете використовувати в подальшому для входу у ваш акаунт. Зверніть увагу, що пароль має складатись мінімум з 8-ми символів.

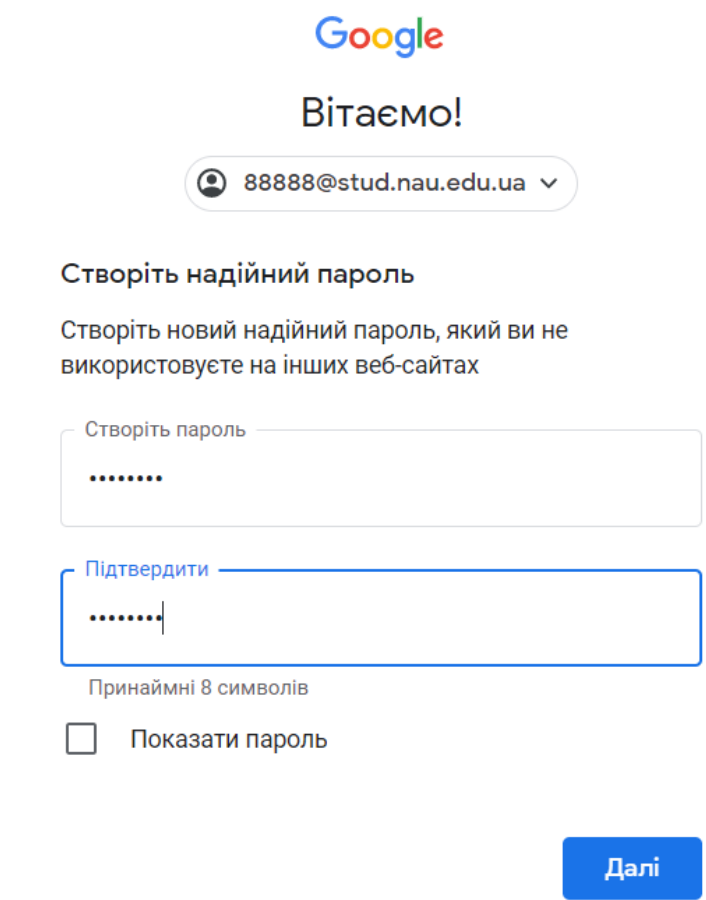

1.7 Вам відкриється початкова сторінка Google. У правому верхньому кутку з'явиться кругла іконка вашого акаунту. Тепер вам доступні застосунки Google, такі як Gmail, Диск, Документи, Meet, Classroom та інші.

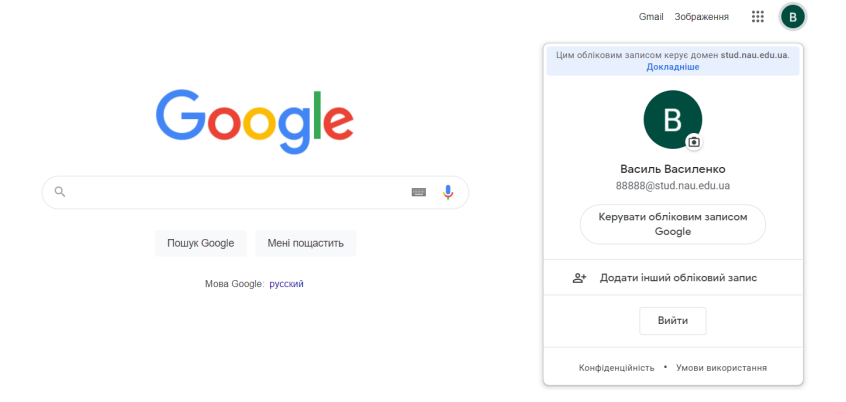

1.8 Щоб відкрити наобхідний застосунок натисніть на іконку зліва від іконки вашого акаунту

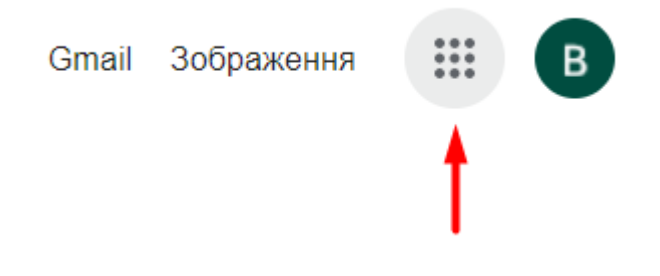

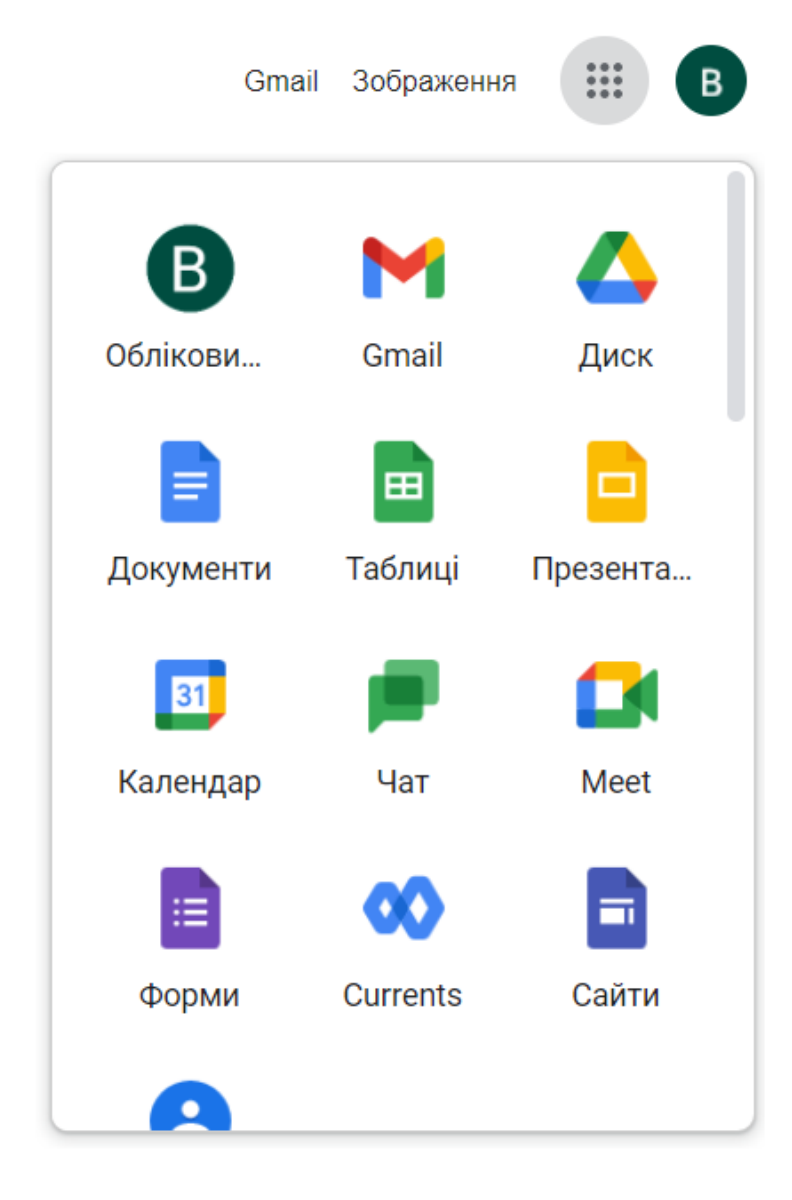

## **2 Якщо у вас вже є акаунт на платформі Google**

2.1 Відкрийте сайт google.com та у верхньому правому кутку натисніть на круглу іконку у верхньому правому кутку.

Gmail Зображення ::: В

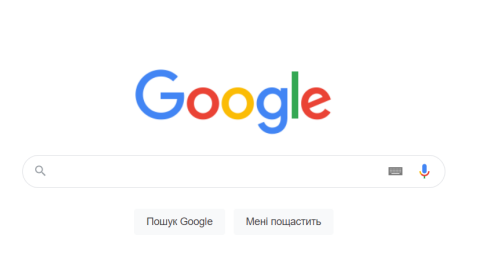

# 2.2 Натисніть "Додати інший обліковий запис".

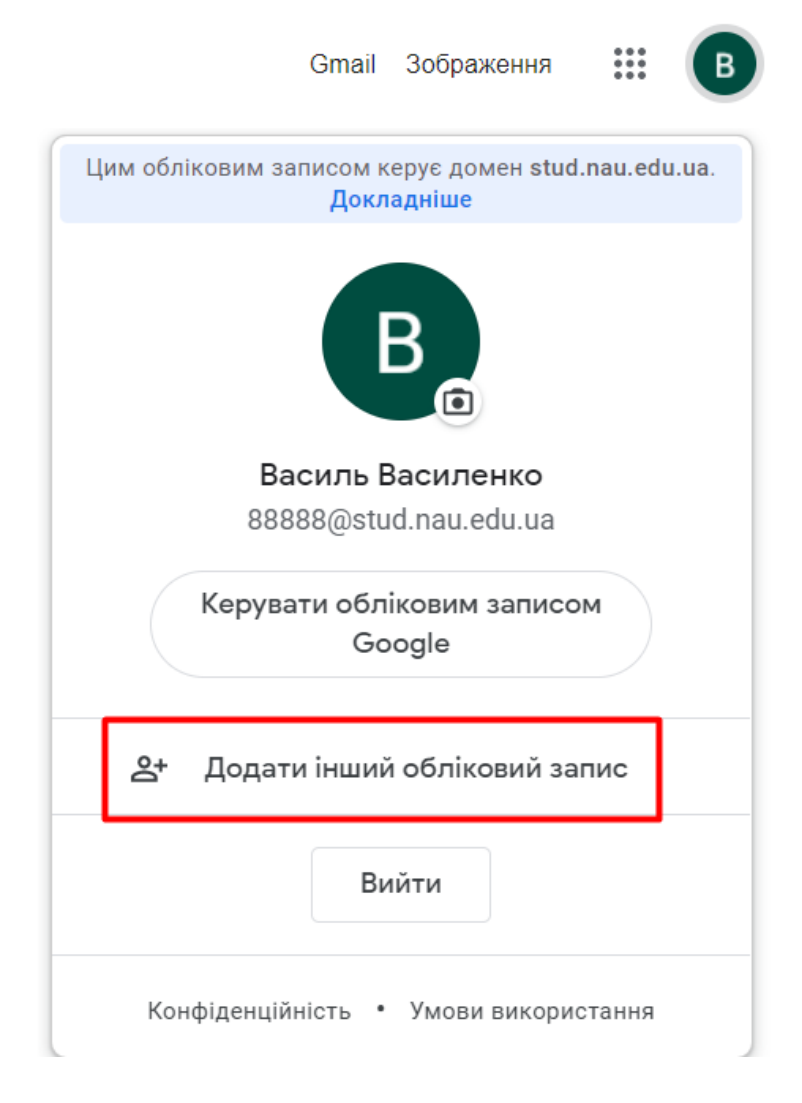

2.3 Повторіть кроки 1.2-1.6.

*3 Перехід у застосунок Google Classroom* 

3.1 Щоб відкрити наобхідний застосунок натисніть на іконку зліва від іконки вашого акаунту.

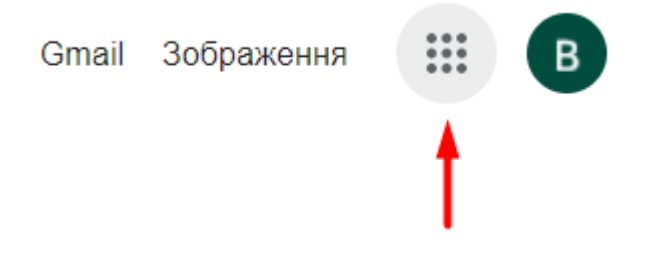

3.2 Прогортайте вниз та знайдіть застосунок Google Classroom. Натисніть для іконку для переходу в застосунок Classroom.

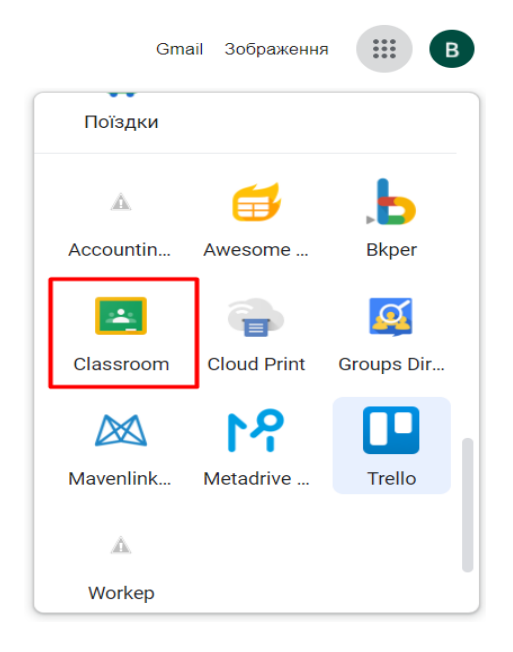

3.3 Якщо ви не бачите своїх курсів - перевірте чи ви авторизовані через корпоративний акаунт. Для цього натисніть у верхньому правому кутку на круглу іконку. Перший акаунт в списку має бути з доменом "@stud.nau.edu.ua" для студента чи "@npp.nau.edu.ua" для викладача.

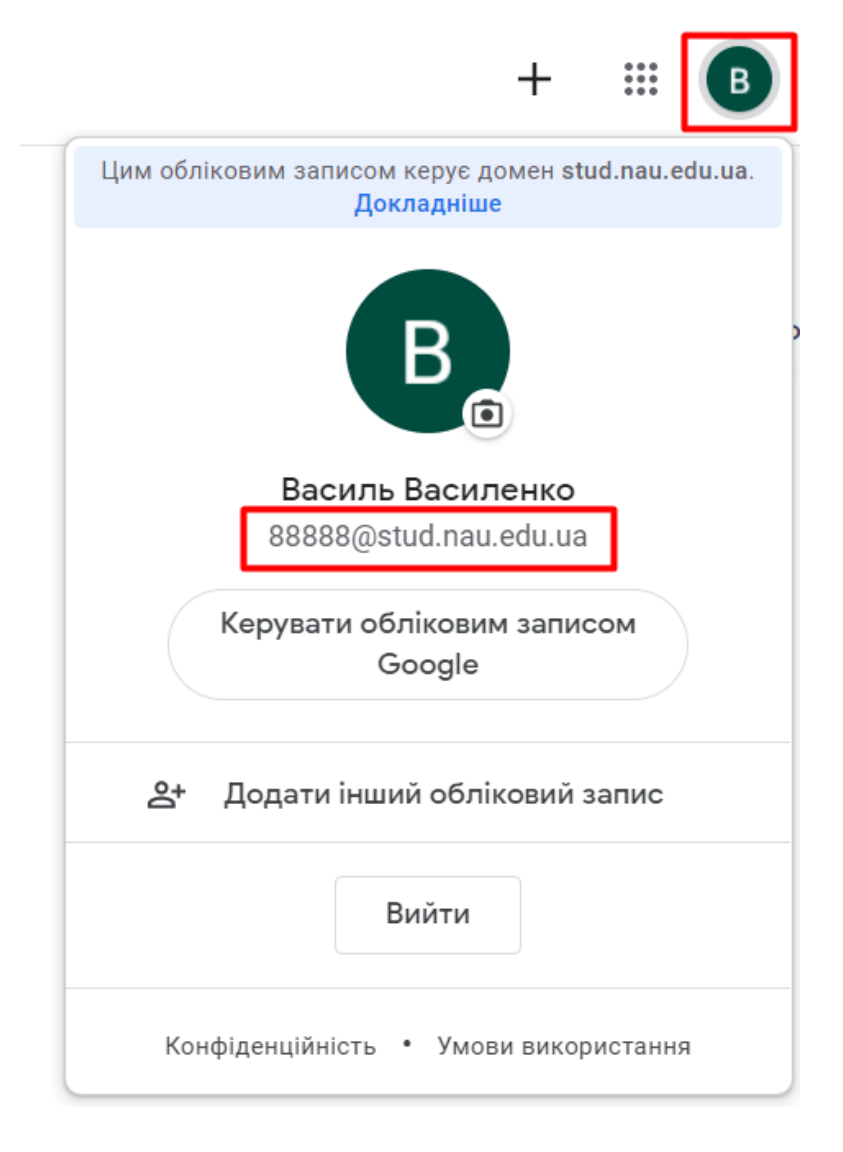